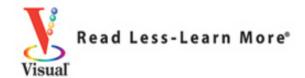

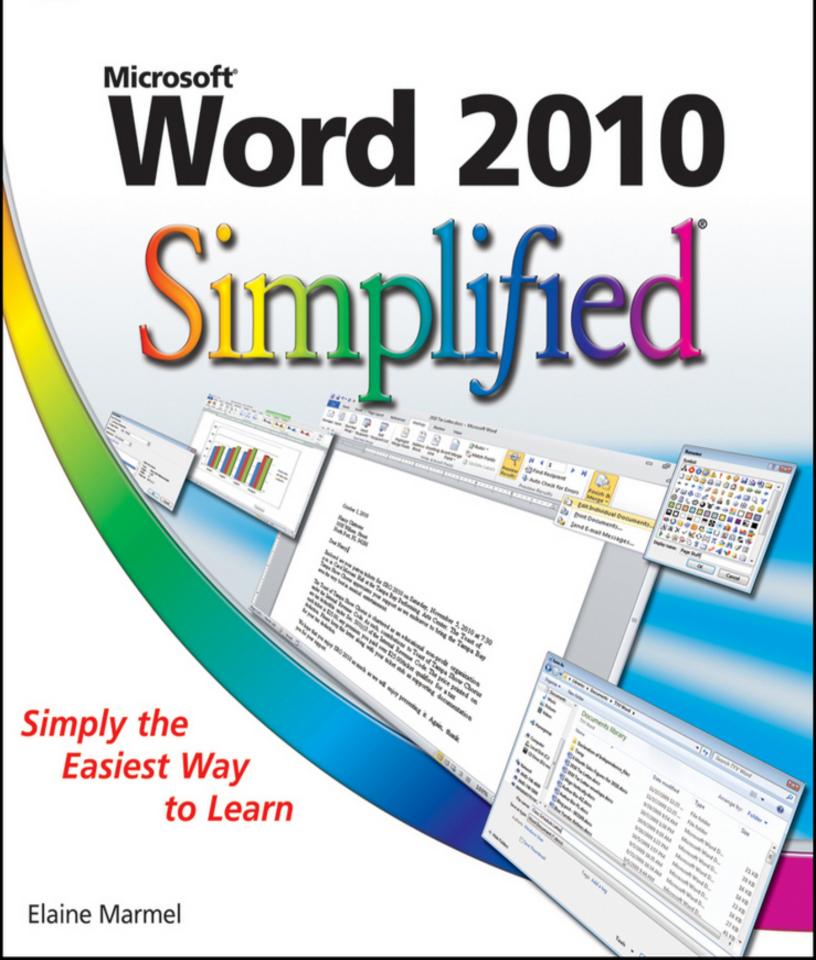

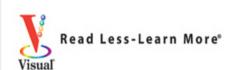

# Word 2010

# Simplified

Simply the Easiest Way to Learn

Elaine Marmel

### **Word 2010 Simplified**<sup>®</sup>

#### **Table of Contents**

#### **Chapter 1: Getting Familiar with Word**

Open Word

**Explore the Word Window** 

Work with Backstage View

Select Commands with the Keyboard

Select Commands with the Mouse

Work with the Mini Toolbar

**Work with Context Menus** 

Launch a Dialog Box

Work with Commands

**Enter Text** 

Move Around in a Document

Get Help

#### **Chapter 2: Managing Documents**

Save a Document

Reopen an Unsaved Document

Save a Document to Word 97-2003 Format

Set the Folder Location for Saving Documents

Open a Word Document

Start a New Document

Switch Between Open Documents

**Work with Document Properties** 

Close a Document

### Convert Word Documents from Prior Versions to Word 2010

#### **Chapter 3: Editing Text**

**Insert Text** 

**Delete Text** 

**Insert Blank Lines** 

**Undo Changes** 

Select Text

Mark and Find Your Place

Move or Copy Text

**Share Text Between Documents** 

Move or Copy Several Selections

Take Advantage of Paste Options

**Switch Document Views** 

**Understanding Document Views** 

**Zoom In or Out** 

Insert a Symbol

**Set Options for Additional Actions** 

**Using Additional Actions** 

#### **Chapter 4: Proofreading in Word**

Search for Text

Substitute Text

**Automatically Correct Mistakes** 

<u>Automatically Insert Frequently Used Text</u>

**Check Spelling and Grammar** 

Disable Grammar and Spell Checking

Find a Synonym or Antonym with the Thesaurus

Add Comments to a Document

## Track Document Changes During Review Review Tracked Changes Combine Reviewers' Comments

#### **Chapter 5: Formatting Text**

Change Text Size
Emphasize Information with Bold, Italic, or
Underline
Change Text Case
Change Text Color
Apply Highlighting to Text
Copy Text Formatting
Remove Text Formatting
Set the Default Font for All New Documents

#### **Chapter 6: Formatting Paragraphs**

Change Text Alignment
Set Line Spacing Within a Paragraph
Set Line Spacing Between Paragraphs
Create a Bulleted or Numbered List
Display Formatting Marks
Hide or Display the Ruler
Indent Paragraphs
Set Tabs

#### **Chapter 7: Formatting Pages**

<u>Adjust Margins</u> <u>Insert a Page Break</u> <u>Align Text Vertically on the Page</u> Change Page Orientation
Insert a Section Break
Add Page Numbers to a Document
Add a Header or Footer
Using Different Headers or Footers Within a
Document

#### **Chapter 8: Printing Documents**

Preview and Print a Document
Print on Different Paper Sizes
Print an Envelope
Set Up Labels to Print

#### **Chapter 9: Creating Tables and Charts**

<u>Create a Table</u> Change the Ro

Change the Row Height or Column Width

Add or Delete a Row

Add or Delete a Column

Move a Table

Resize a Table

**Set Cell Margins** 

Add Space Between Cells

**Combine Cells** 

Split a Table

Add a Formula to a Table

Align Text in Cells

Format a Table

Add a Chart

**Chart Concepts** 

#### **Chapter 10: Working with Graphics**

**Add WordArt** 

Add a Picture

Add a Screenshot

Add a Clip Art Image

Add a Shape

Add a Text Box

Move or Resize a Graphic

**Understanding Text Wrapping and Graphics** 

Wrap Text Around a Graphic

Work with Diagrams

#### **Chapter 11: Customizing Word**

Control the Display of Formatting Marks

Customize the Status Bar

<u>Hide or Display Ribbon Buttons</u>

Add a Predefined Group to a Ribbon Tab

Create Your Own Ribbon Group

Create Your Own Ribbon Tab

Work with the Quick Access Toolbar

#### **Chapter 12: Mailing Documents**

E-mail a Document

Create Letters to Mass Mail

Add Envelopes to Mass Mailing Letters

Create Labels for a Mass Mailing

### **Word 2010**

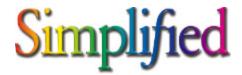

### by Elaine Marmel

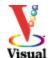

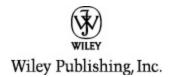

#### Published by

#### Wiley Publishing, Inc.

10475 Crosspoint Boulevard

Indianapolis, IN 46256

#### www.wiley.com

Published simultaneously in Canada

Copyright © 2010 by Wiley Publishing, Inc., Indianapolis, Indiana

No part of this publication may be reproduced, stored in a retrieval system or transmitted in any form or by any means, electronic, mechanical, photocopying, recording, scanning or otherwise, except as permitted under Sections 107 or 108 of the 1976 United States Copyright Act, without either the prior written permission of the Publisher, or authorization through payment of the appropriate per-copy fee to the Copyright Clearance Center, 222 Rosewood Drive, Danvers, MA 01923, (978) 750-8400, fax (978) 646-8600. Requests to the Publisher for permission should be addressed to the Permissions Department, John Wiley & Sons, Inc., 111 River Street, Hoboken, NJ 07030, 201-748-6011, fax 201-748-6008, or online at www.wiley.com/go/permissions.

### Library of Congress Control Number: 2010922572

ISBN: 978-0-470-57762-2

Manufactured in the United States of America

10 9 8 7 6 5 4 3 2 1

# Trademark Acknowledgments

Wiley, the Wiley Publishing logo, Visual, the Visual logo, Simplified, Read Less - Learn More and related trade dress are trademarks or registered trademarks of John Wiley & Sons, Inc. and/or its affiliates. Microsoft is a registered trademark of Microsoft Corporation in the United States and/or other countries. All other trademarks are the property of their respective owners. Wiley Publishing, Inc. is not associated with any product or vendor mentioned in this book.

#### **Disclaimer**

In order to get this information to you in a timely manner, this book was based on a pre-release version of Microsoft Office 2010. There may be some minor changes between the screenshots in this book and what you see on your desktop. As always, Microsoft has the final word on how

programs look and function; if you have any questions or see any discrepancies, consult the online help for further information about the software.

LIMIT OF LIABILITY/DISCLAIMER OF WARRANTY: THE PUBLISHER AND THE AUTHOR MAKE NO REPRESENTATIONS OR WARRANTIES WITH RESPECT TO THE ACCURACY OR COMPLETENESS OF THE CONTENTS OF THIS WORK AND SPECIFICALLY DISCLAIM ALL WARRANTIES. INCLUDING WITHOUT LIMITATION WARRANTIES OF FITNESS FOR A PARTICULAR PURPOSE. NO WARRANTY MAY BE CREATED OR EXTENDED BY SALES OR PROMOTIONAL MATERIALS. THE ADVICE AND STRATEGIES CONTAINED HEREIN MAY NOT BE SUITABLE FOR EVERY SITUATION. THIS WORK IS SOLD WITH THE UNDERSTANDING THAT THE PUBLISHER IS NOT ENGAGED IN RENDERING LEGAL, ACCOUNTING, OR OTHER PROFESSIONAL SERVICES. IF PROFESSIONAL ASSISTANCE IS REOUIRED. THE SERVICES OF A COMPETENT PROFESSIONAL PERSON SHOULD BE SOUGHT. NEITHER THE PUBLISHER NOR THE AUTHOR SHALL BE LIABLE FOR DAMAGES ARISING HEREFROM. THE FACT THAT AN ORGANIZATION OR WEBSITE IS REFERRED TO IN THIS WORK AS A CITATION AND/OR A POTENTIAL SOURCE OF FURTHER INFORMATION DOES NOT MEAN THAT THE AUTHOR OR THE PUBLISHER ENDORSES THE INFORMATION THE ORGANIZATION OR WEBSITE MAY PROVIDE OR RECOMMENDATIONS IT MAY MAKE. FURTHER,

READERS SHOULD BE AWARE THAT INTERNET WEBSITES LISTED IN THIS WORK MAY HAVE CHANGED OR DISAPPEARED BETWEEN WHEN THIS WORK WAS WRITTEN AND WHEN IT IS READ.

FOR PURPOSES OF ILLUSTRATING THE CONCEPTS AND TECHNIQUES DESCRIBED IN THIS BOOK, THE AUTHOR HAS CREATED VARIOUS NAMES, COMPANY NAMES, MAILING, E-MAIL AND INTERNET ADDRESSES, PHONE AND FAX NUMBERS AND SIMILAR INFORMATION, ALL OF WHICH ARE FICTITIOUS. ANY RESEMBLANCE OF THESE FICTITIOUS NAMES, ADDRESSES, PHONE AND FAX NUMBERS AND SIMILAR INFORMATION TO ANY ACTUAL PERSON, COMPANY AND/OR ORGANIZATION IS UNINTENTIONAL AND PURELY COINCIDENTAL.

#### **Contact Us**

For general information on our other products and services please contact our Customer Care Department within the U.S. at 877-762-2974, outside the U.S. at 317-572-3993 or fax 317-572-4002.

For technical support please visit <a href="https://www.wiley.com/techsupport">www.wiley.com/techsupport</a>.

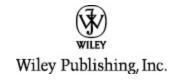

#### Sales

Contact Wiley at (877) 762-2974 or fax (317) 572-4002.

#### **Credits**

#### **Executive Editor**

Jody Lefevere

**Project Editor** 

Jade L. Williams

**Technical Editor** 

Vincent Averello III

**Copy Editor** 

Lauren Kennedy

**Editorial Director** 

Robyn Siesky

**Editorial Manager** 

Cricket Krengel

**Business Manager** 

**Amy Knies** 

**Senior Marketing Manager** 

| Sand     | V | Sm | ith |
|----------|---|----|-----|
| <b>-</b> |   | •  |     |

#### Vice President and Executive Group Publisher

**Richard Swadley** 

#### **Vice President and Executive Publisher**

**Barry Pruett** 

#### **Project Coordinator**

Kristie Rees

#### **Graphics and Production Specialists**

Joyce Haughey

Andrea Hornberger

#### **Quality Control Technician**

Lindsay Littrell

#### **Proofreading**

Melissa D. Buddendeck

#### **Indexing**

Johnna VanHoose Dinse

#### **Screen Artist**

Jill A. Proll
Ronald Terry

#### **About the Author**

**Elaine Marmel** is President of Marmel Enterprises, LLC, an organization which specializes in technical writing and software training. Elaine spends most of her time writing; she has authored and co-authored over 50 books about *Microsoft Project, Microsoft Excel, QuickBooks, Peachtree, Quicken for Windows, Quicken for DOS, Microsoft Word for Windows, Microsoft Word for the Mac, Windows 98, 1-2-3 for Windows, and Lotus Notes. From 1994 to 2006, she also was the contributing editor to monthly publications <i>Peachtree Extra* and *QuickBooks Extra*.

Elaine left her native Chicago for the warmer climes of Arizona (by way of Cincinnati, OH; Jerusalem, Israel; Ithaca, NY; Washington, D.C. and Tampa, FL) where she basks in the sun with her dog Josh, and her cats, Watson and Buddy.

#### **Dedication**

To Cato, a sweet and loyal friend for 17 years. You are sorely missed by all of us, little girl.

# Author's Acknowledgments

A book is far more than the work of the author; many other people contribute. I'd like to thank Jody Lefevere for once again giving me this opportunity. Sarah Cisco, it is a pleasure to work with you and I hope you'll get in touch with me the next time you visit your sister. My thanks to Lauren Kennedy for making me look good and to Vince Averello for helping to ensure that this book is technically accurate. Finally, my thanks to the graphics and production teams who labor tirelessly behind the scenes to create the elegant appearance of this book.

#### **How to Use This Book**

#### Who This Book Is For

This book is for the reader who has never used this particular technology or software application. It is also for readers who want to expand their knowledge.

#### The Conventions in This Book

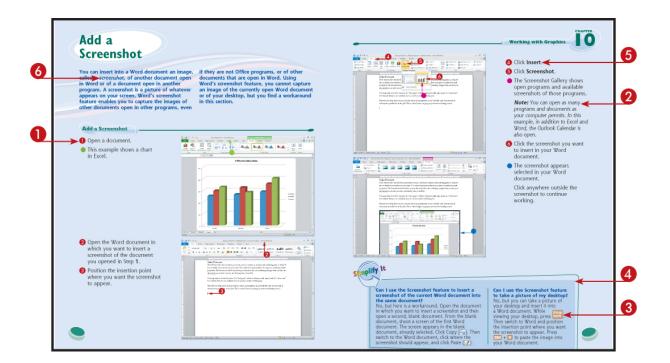

Steps

This book uses a step-by-step format to guide you easily through each task. Numbered steps are actions you must do; bulleted steps clarify a point, step, or optional feature; and indented steps give you the result.

#### 2 Notes

Notes give additional information — special conditions that may occur during an operation, a situation that you want to avoid, or a cross reference to a related area of the book.

#### Icons and Buttons

Icons and buttons show you exactly what you need to click to perform a step.

#### Simplify It

Simplify It sections offer additional information, including warnings and shortcuts.

#### **6** Bold

**Bold** type shows command names, options, and text or numbers you must type.

#### **6** Italics

*Italic* type introduces and defines a new term.

# **Chapter 1: Getting Familiar with Word**

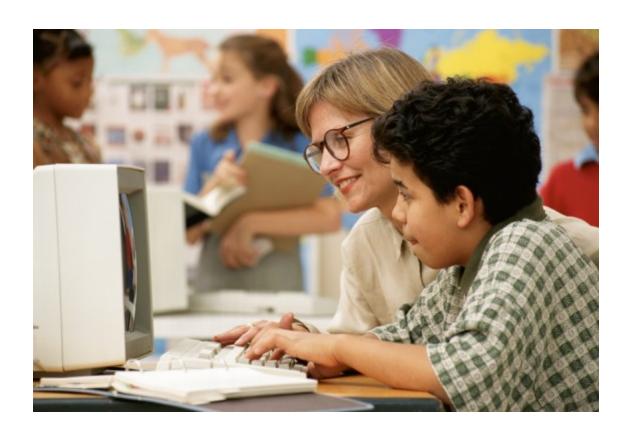

Are you ready to get started in Word? In this first chapter, you become familiar with the Word working environment and you learn basic ways to navigate and to enter text. You explore the main Word window as well as read about the new Backstage view.

Using either your keyboard or your mouse, you find out how to navigate the Word window, launch dialog boxes, use the Mini toolbar that appears when you select text, and take advantage of context menus. This chapter also shows you how to enter text into a document and how to move around the document.

**Open Word** 

**Explore the Word Window** 

Work with Backstage View

Select Commands with the Keyboard

Select Commands with the Mouse

Work with the Mini Toolbar

Work with Context Menus

Launch a Dialog Box

Work with Commands

**Enter Text** 

Move Around in a Document

**Get Help** 

#### **Open Word**

You can open Microsoft Word several ways. This section demonstrates the popular method of opening Word from the All Programs menu. After Word opens, a blank document, ready for you to type text, appears. The Ribbon, which contains commands that help you do things like apply boldface to type or create a numbered list,

dominates the top of the Word window. In addition to opening Word from the All Programs menu, many of you might like to open Word and a specific document simultaneously, which you can accomplish by double-clicking any Word document.

#### **Open Word**

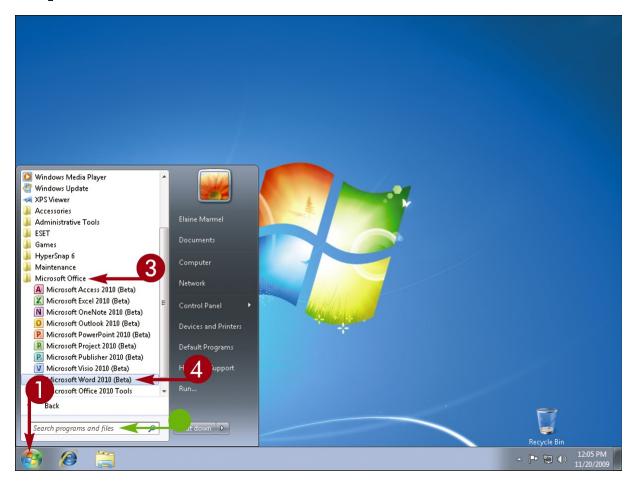

- O Click Start.
- Click All Programs.
- All Programs changes to Back once you click it.

- Olick Microsoft Office.
- Oclick Microsoft Word 2010.

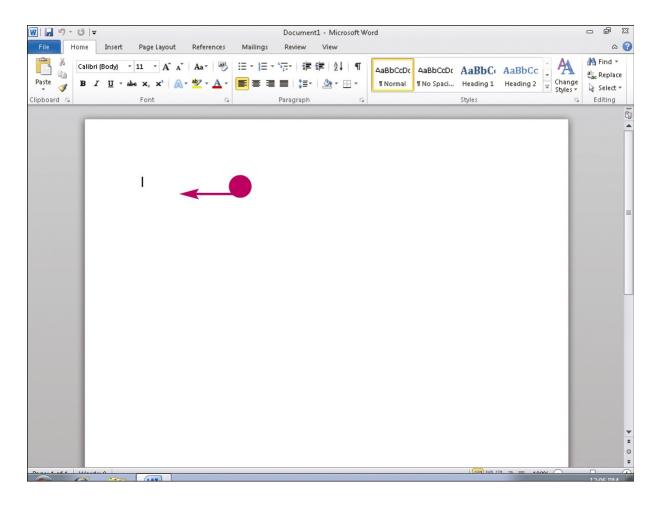

A blank document appears in the Word window.

#### **Explore the Word Window**

In addition to the document portion of the Word window, where you type and edit text, the Word window contains tools you can use to work quickly and efficiently while you create documents. Before you dive in and start using Word, take a few minutes to familiarize yourself with the basic screen elements that appear when you open Word. You will

have occasion to use all of these screen elements at one time or another, so identifying them early on in your Word 2010 career will make you more proficient in the long run.

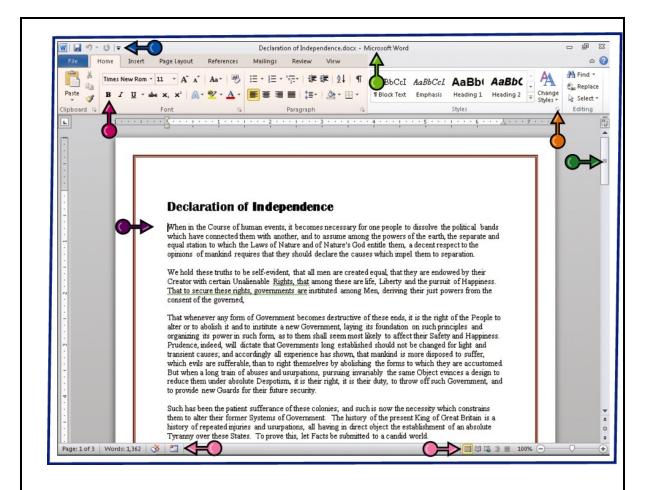

#### **Quick Access Toolbar**

Contains buttons that perform common actions, such as saving a document, undoing your last action, or repeating your last action. To customize, see <a href="#">Chapter 11</a>.

#### **Title Bar**

Shows the program and document titles.

#### Ribbon

Contains commands organized in three components: tabs, groups, and commands. **Tabs** appear across the top of the Ribbon and contain groups of related commands. **Groups** organize related commands; each group name appears below the group on the Ribbon. **Commands** appear within each group. To customize the Ribbon, see Chapter 11.

#### **Dialog Box Launcher**

Appears in the lower-right corner of many groups on the Ribbon. Clicking this button opens a dialog box or task pane that provides more options.

#### **Status Bar**

Displays document information as well as the insertion point location. From left to right, this bar contains the number of the page on which the insertion point currently appears, the total number of pages and words in the document, the proofing errors button (☑), the macro recording status button, the View buttons, and the Zoom Slider. To customize the Status Bar, see <a href="#">Chapter</a>

#### **Document Area**

The area where you type. The flashing vertical bar — called the *insertion point* — represents the location where text will appear when you type.

#### **Scroll Bar**

Enables you to reposition the document window vertically. Drag the scroll box within the scroll bar or click the scroll bar arrows ( $\blacksquare$  and  $\blacksquare$ ).

#### **Work with Backstage View**

Clicking the File tab opens the Backstage view, which resembles a menu. The Backstage view in Word 2010 replaces the Office button in Word 2007 and, for the most part, the File menu in many earlier versions of Word.

In the Backstage view, you find a list of actions — commands — you can use to manage files and program options. For example, from the Backstage view you can open, save, print, and remove sensitive information from documents. You also can distribute documents via e-mail or post them to a blog, and set Word program behavior options.

#### **Work with Backstage View**

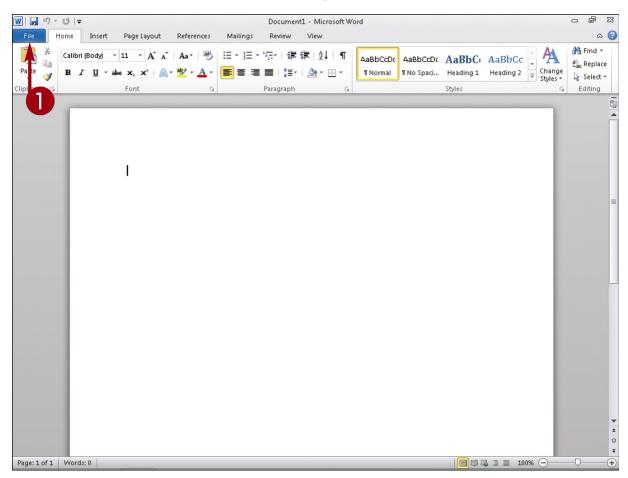

Olick the File tab.

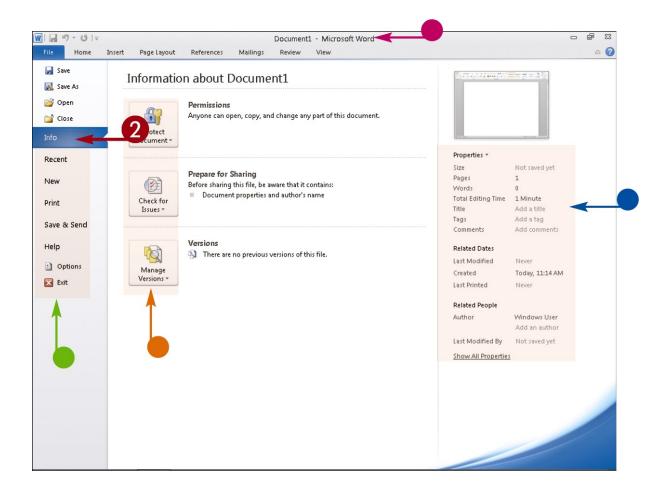

- In the Backstage view, commonly used file and program-management commands appear here.
- The title of the open document appears here.
- Information about the currently open document appears here.
- Buttons appear that you can click.

#### Olick Info.

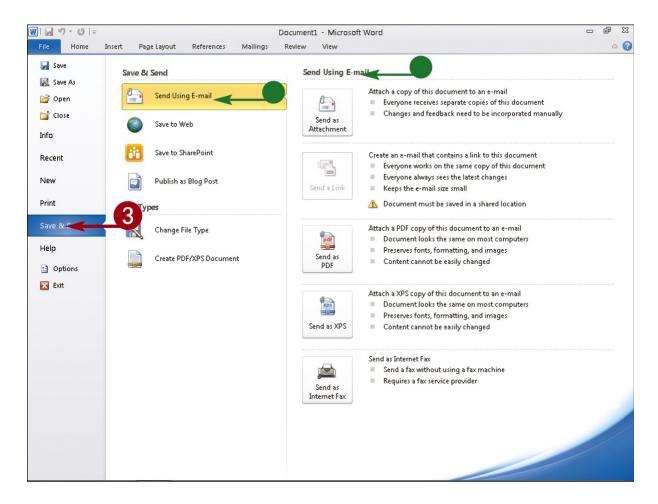

- Olick an option in the left column; this example shows the results of clicking Save & Send, which contains commands that help you share Word documents.
- As you click a button in the Send column, the information shown to the right changes.

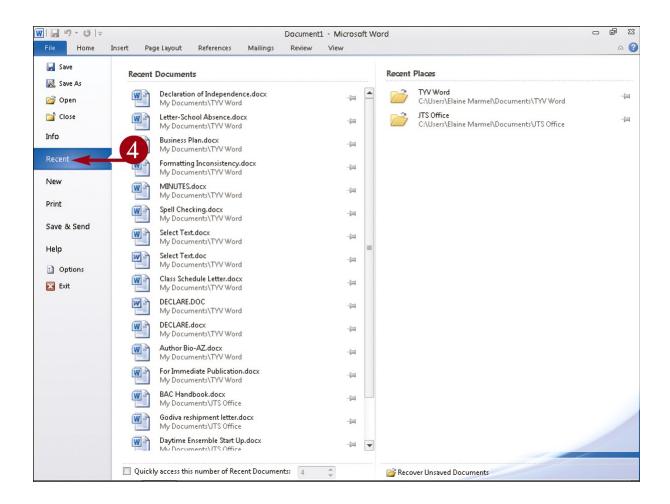

■ Repeat Step 3 until you find the command you want to use; this example shows the results of clicking **Recent**, which displays up to the last 25 documents opened. To select a document in this list to open it, see <a href="Chapter 2">Chapter 2</a>.

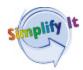

Is there a way to return to working in Word without making any selections in Backstage